## PANDUAN PENGGUNA

PERMAINAN DURIAN RUNTUH

**Version 1.1**

The content of this document remains the © copyright of its respective owner. All rights reserved.

## **Isi Kandungan**

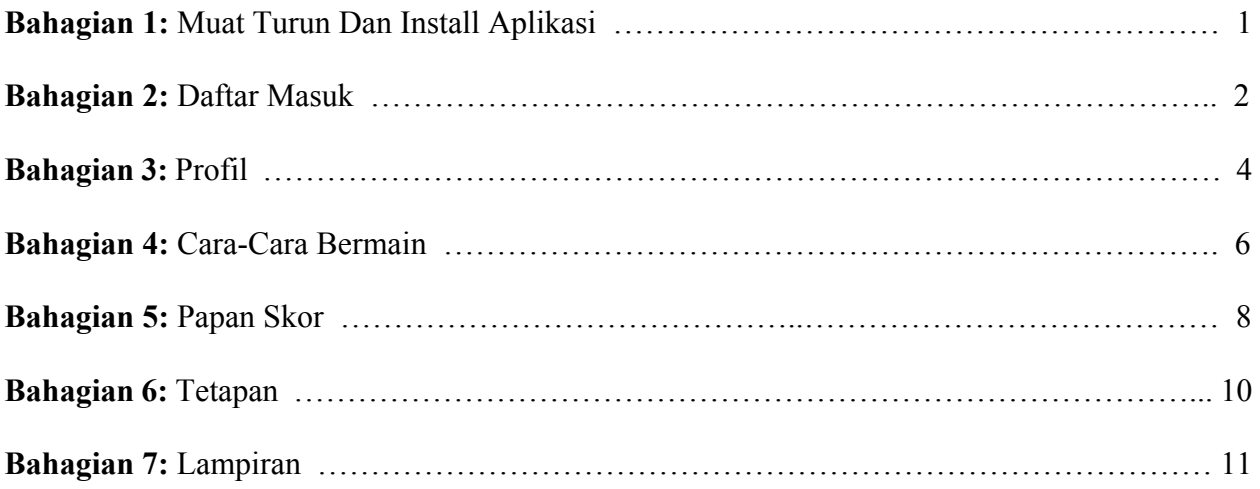

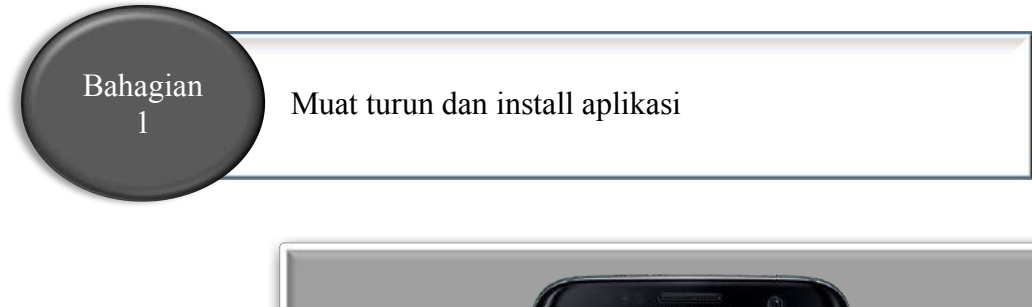

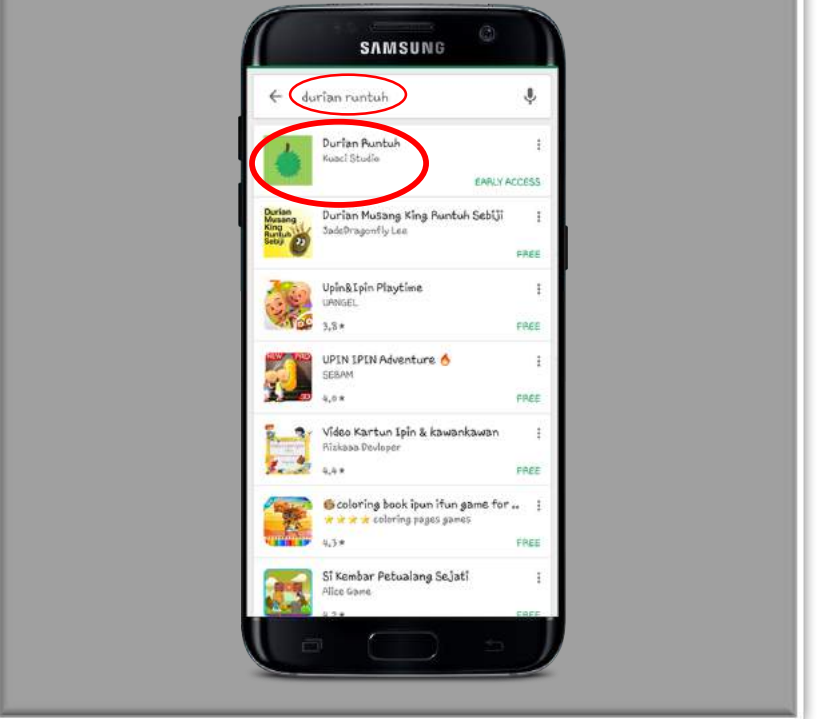

**Rajah 1:** Google Play Store

Berikut adalah langkah untuk muat turun Permainan Durian Runtuh:

- 1. Buka Google Play Store
- 2. Cari "Durian Runtuh" seperti dalam Rajah 1. Kemudian Klik "Durian Runtuh" dibawah *Kuaci Studio*.
- 3. Klik INSTALL.

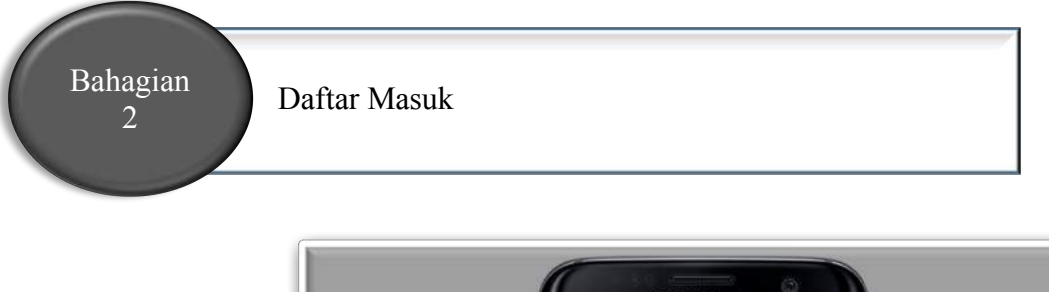

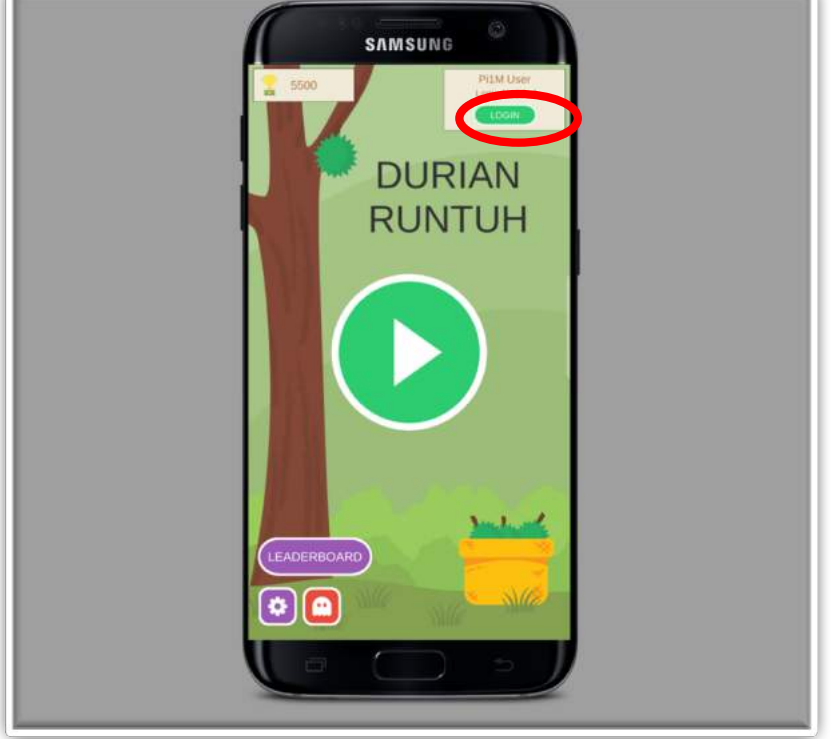

**Rajah 2.1:** Menu Utama

Berikut adalah langkah untuk log masuk sebagai pengguna Pi1M:

1. Klik pada LOGIN ikon, **LOGIN** untuk log masuk sebagai pengguna Pi1M.

Popup LOGIN akan terpapar seperti di Rajah 2.2.

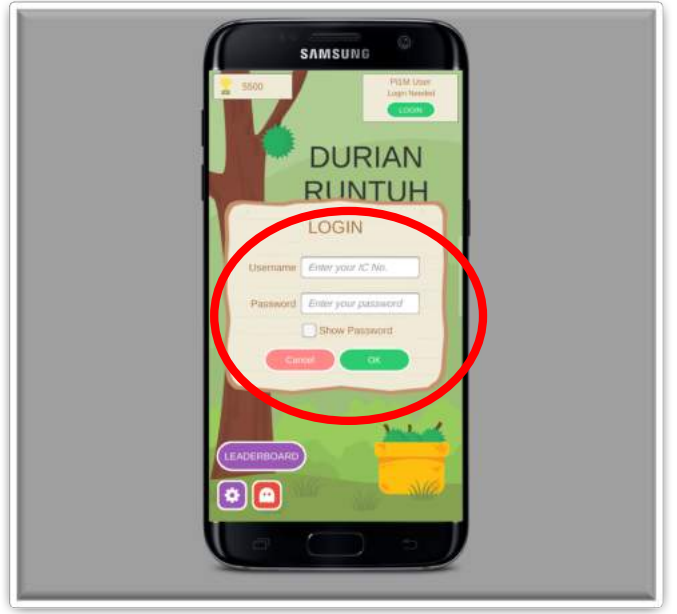

**Rajah 2.2:** Log Masuk

- 2. Masukkan *Username* dan *Password* yang telah anda daftar di kaunter Pi1M.
- 3. Klik pada OK ikon,  $\left( \frac{OR}{OR} \right)$  untuk teruskan proses log masuk.

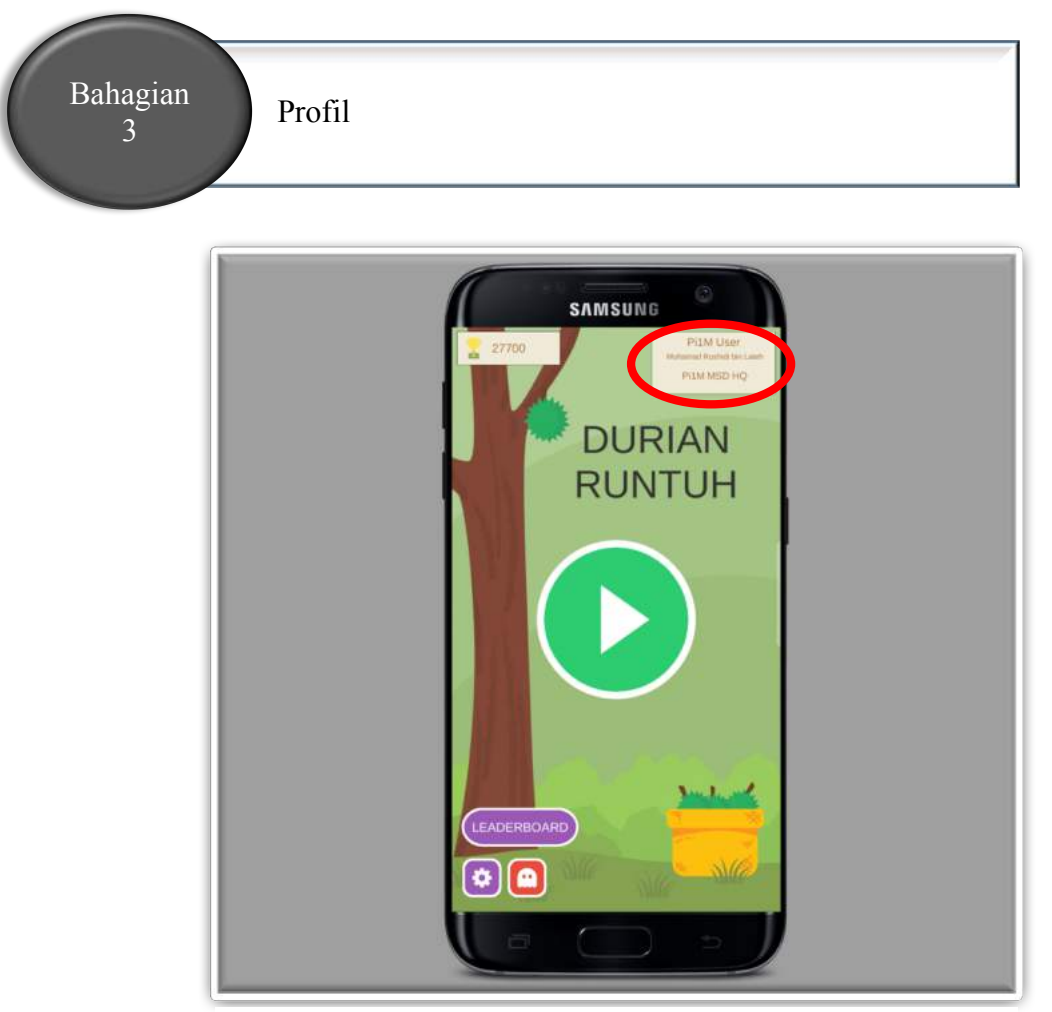

**Rajah 3.1:** Pi1M User

1. Untuk melihat profil anda perlu klik di *Pi1M User* yang berada diatas sebelah kanan seperti yang tertera di Rajah 3.1.

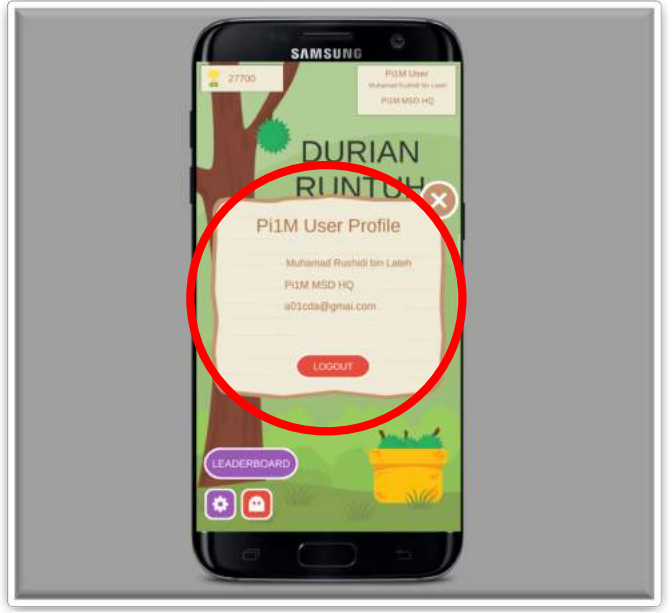

**Rajah 3.2:** Pi1M User Profile

2. Popup *Pi1M User Profile* akan terpapar seperti di Rajah 3.2. Antara maklumat yang dipaparkan adalah nama penuh user, maklumat Pi1M, dan email yang telah di daftar.

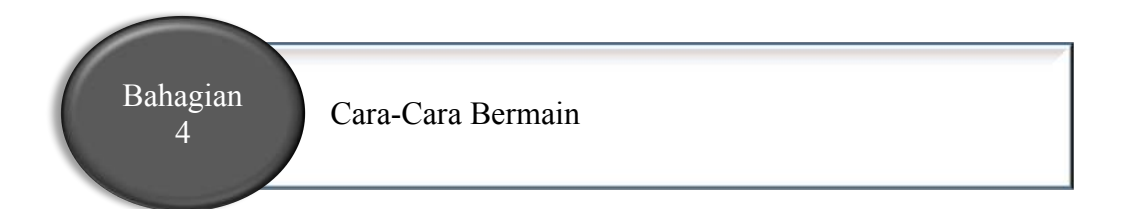

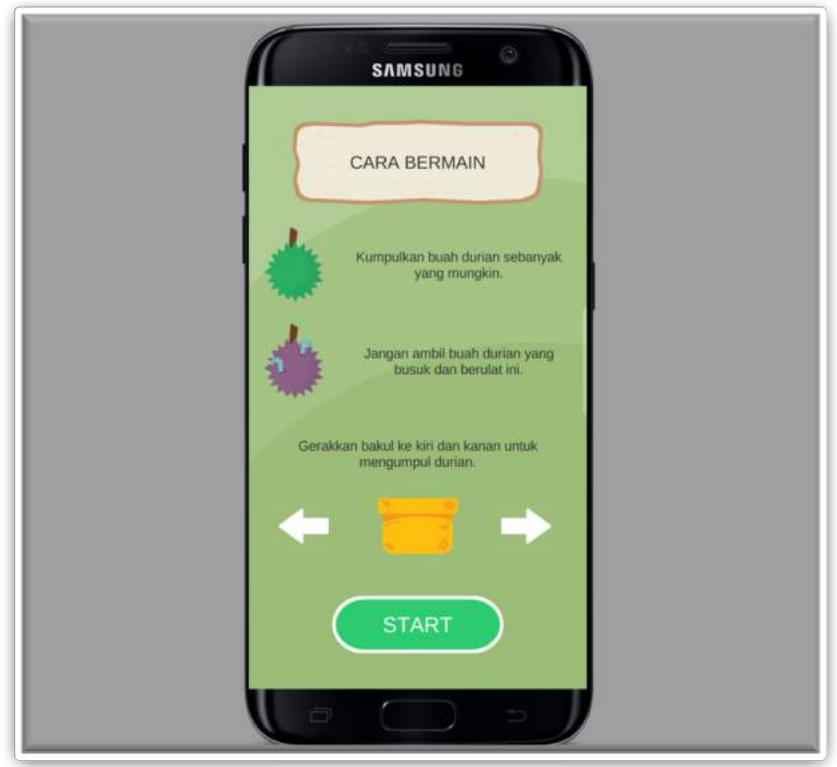

**Rajah 4.1:** Cara Bermain

1. Klik pada Play ikon, untuk memulakan permainan. Sebelum mula, panduan permainan akan terpapar seperti di Rajah 4. Untuk bermain permainan ini, anda hanya perlu mengutip durian yang berwarna hijau sebanyak mungkin. Permainan akan tamat sekiranya anda membiarkan ianya jatuh ke bawah atau anda terambil durian busuk dan berulat iaitu durian yang berwarna ungu .

- 2. Klik pada START ikon,  $\qquad \qquad$  start untuk terus bermain.
- 3. Untuk mengerakkan bakul, anda hanya perlu menyentuh lokasi untuk anda mungutip durian tersebut seperti yang tertera di Rajah 4.2 dan Rajah 4.3.

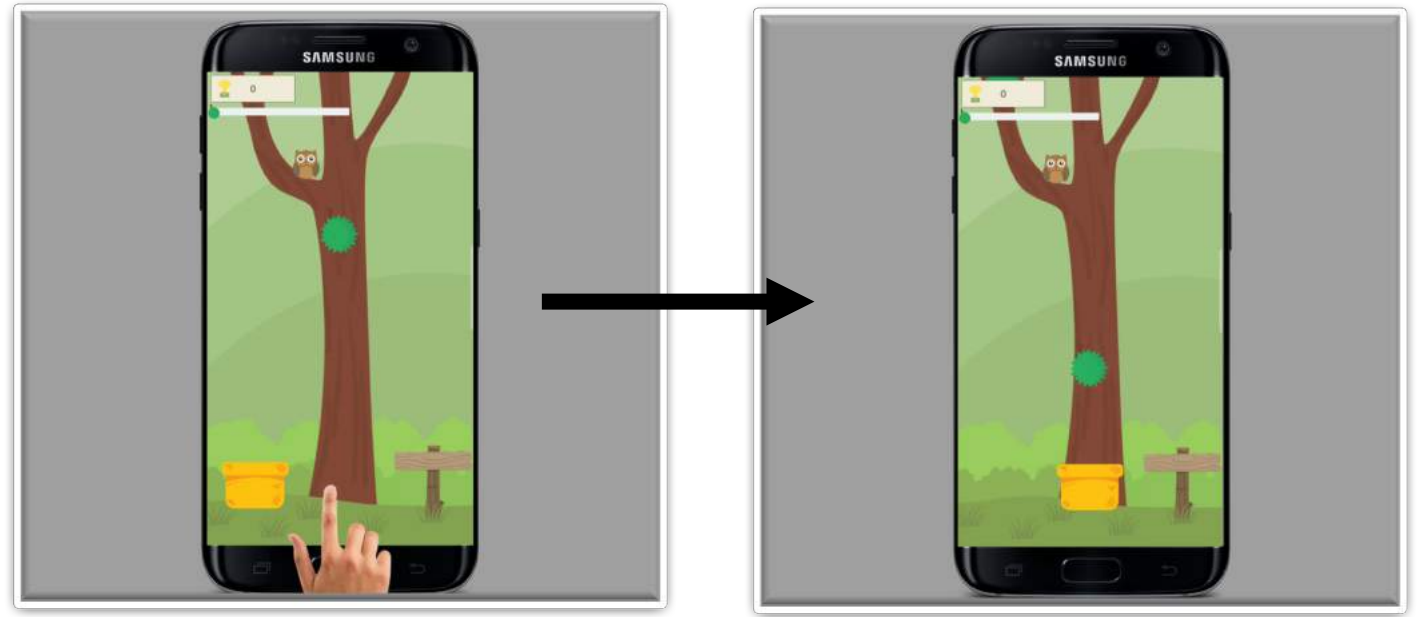

**Rajah 4.2:** Permainan 1

**Rajah 4.3:** Permainan 2

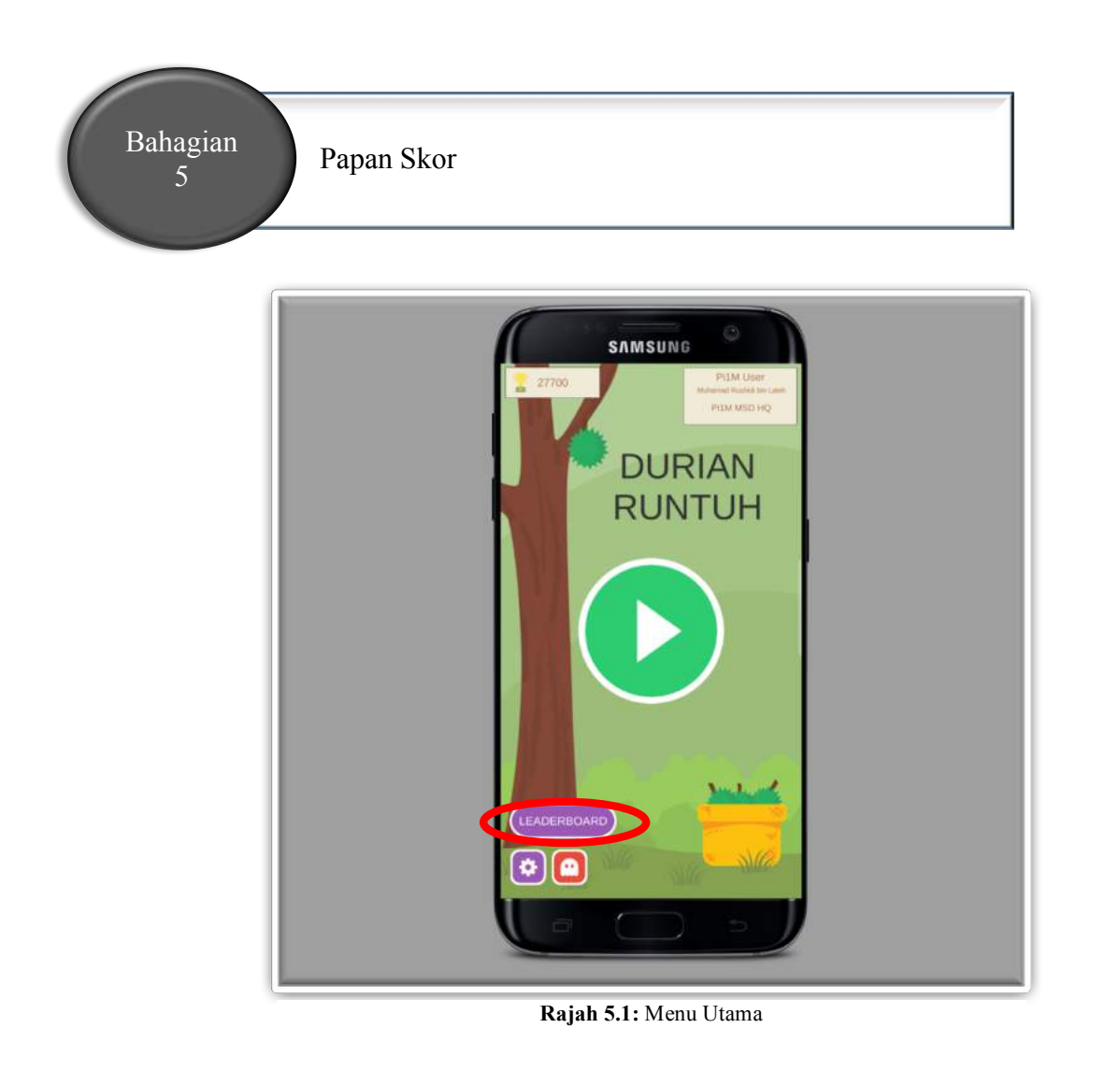

1. Di menu utama klik pada LEADERBOARD ikon, (LEADERBOARD) yang berada disebelah

bawah kiri di menu utama seperti yang tertera di Rajah 5.1.

2. Skrin "LEADERBOARD" menujukkan jumlah skor kedudukan tertinggi iaitu 10 keatas seperti yang tertera di Rajah 5.2. Disebelah bawah kiri skrin pula Your rank now is  $\overline{c}$ menunjukkan kedudukan anda sekarang .

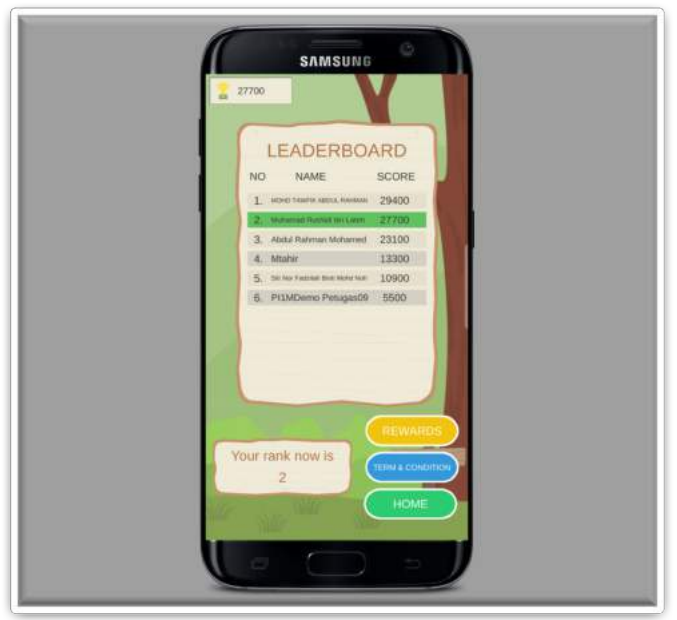

**Rajah 5.2:** Papan Skor

3. Papan skor  $\frac{27700}{4}$  yang berada disebelah atas kiri skrin menunjukkan jumlah

tertinggi skor anda yang pernah anda capai.

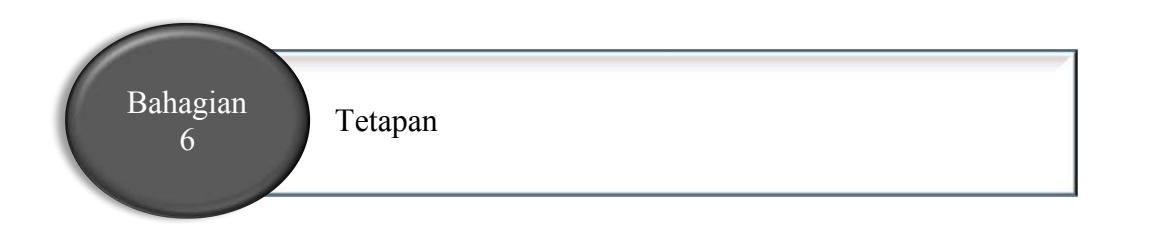

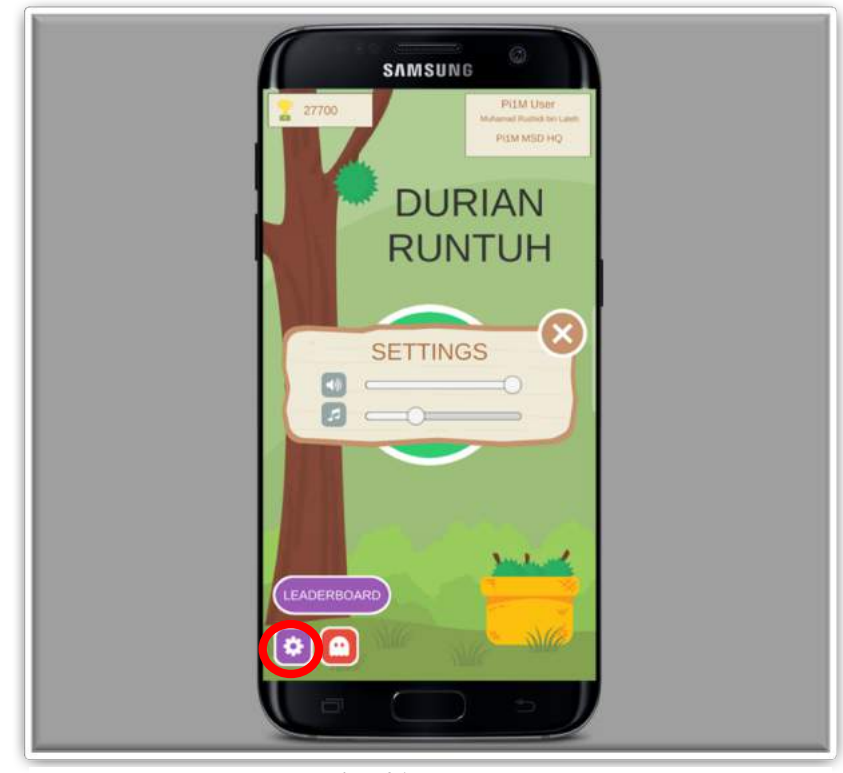

**Rajah 6.1:** Menu Utama

- 
- 1. Klik pada ikon tetapan, yang berada disebelah bawah kiri skrin di menu utama.
- 2. Paparan tetapan skrin akan terpapar seperti di Rajah 6. Disini anda boleh mengubah suara latar belakang sama ada kuat atau pelahan.

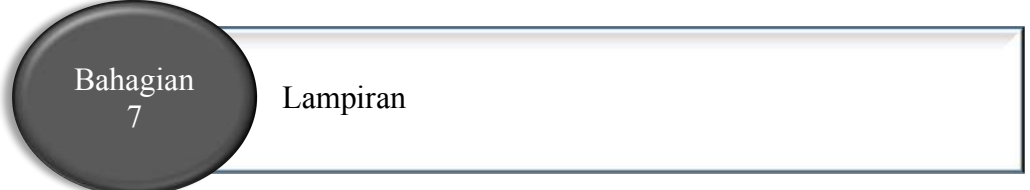

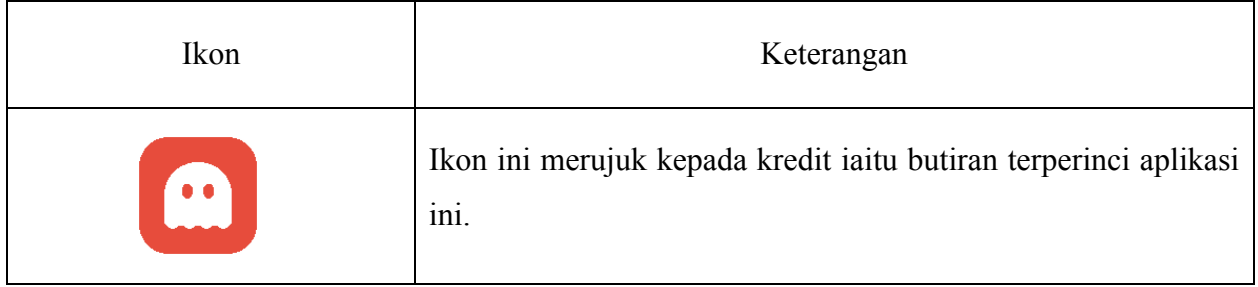